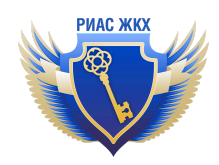

## **Инструкция по работе с перерывами в поставках коммунальных ресурсов**

Версия 3.0 от 18.03.2024

## **Введение**

- 1. Вводить перерывы в поставке коммунальных ресурсов (далее Перерывы) в РИАС и размещать их в ГИС ЖКХ может любой пользователь РИАС (администратор, администратор подразделения, оператор).
- 2. Перерыв может быть отправлен в ГИС ЖКХ только в том случае, если его основание поставки коммунального ресурса (договор ресурсоснабжения, договор управления, устав) актуально (договоры не расторгнуты, не аннулированы, по ним на момент добавления перерыва осуществляется поставка коммунальных ресурсов).

## **Работа с перерывами в поставках коммунальных ресурсов (факт)**

Информация в реестр о перерывах в поставках коммунальных ресурсов (факт) вносится только по тем перерывам, которые имели место в **прошлых** периодах. Дата такого перерыва должна быть **раньше** текущей.

- 1. Перейдите в раздел "Перерывы в поставках (факт)" и воспользуйтесь фильтрами для формирования списка перерывов.
- 2. Нажмите кнопку "Найти".
- 3. В выдаче поиска появится список перерывов в поставках КР в соответствии с параметрами, выбранными в фильтрах.

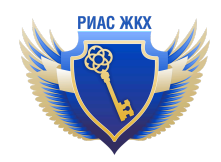

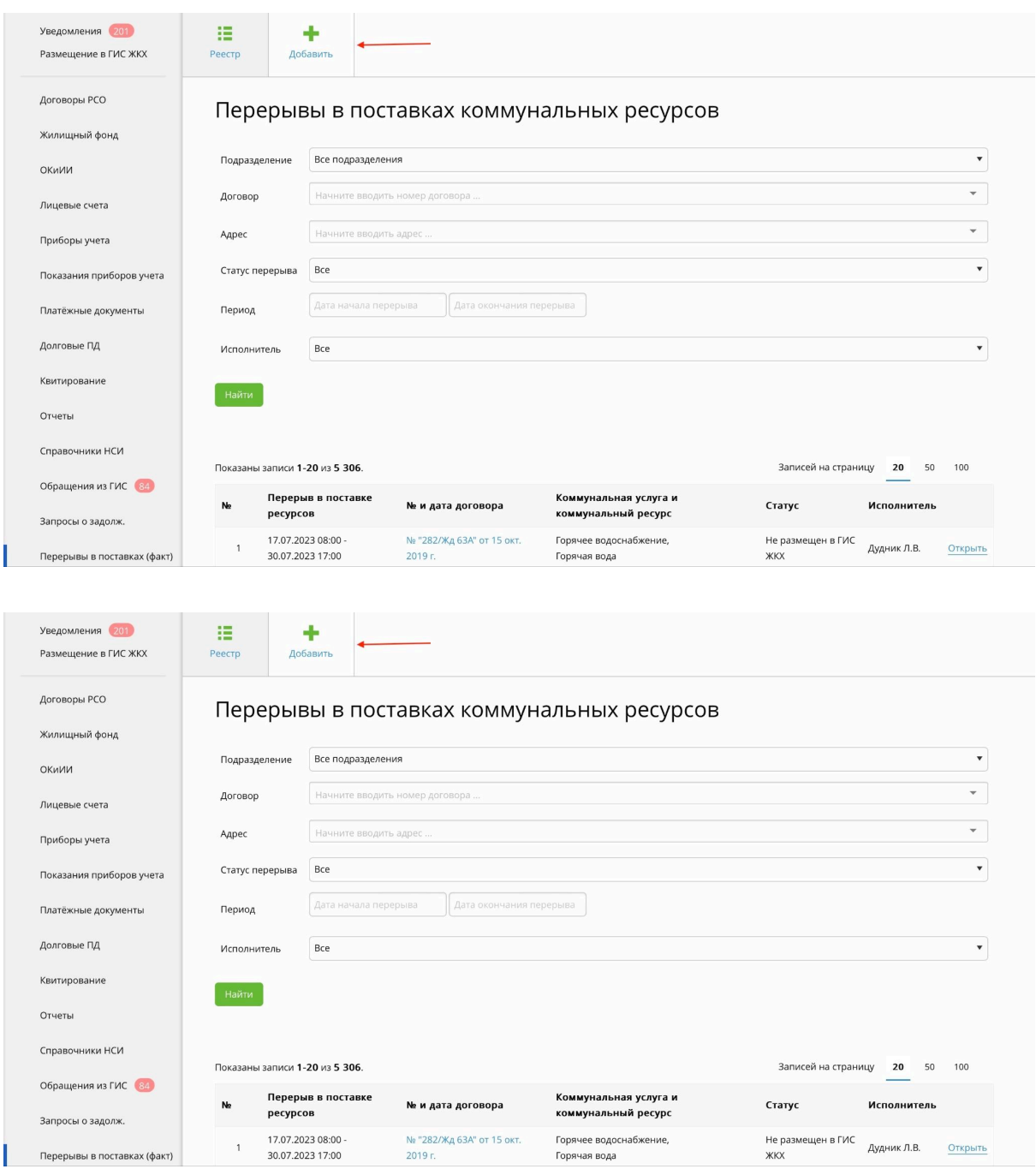

- 4. Для добавления нового перерыва нужно нажать кнопку "Добавить". Или открыть уже добавленный Перерыв - ссылка "Открыть".
- 5. При нажатии на ссылку "Открыть" напротив нужного договора открывается карточка по выбранному перерыву.
- 6. На форме добавления и редактирования перерыва сначала необходимо заполнить все данные, относящиеся к нему (дату и время начала и окончания

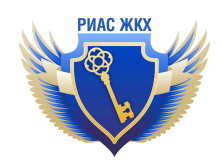

Перерыва, коммунальную услугу и коммунальный ресурс, причину перерыва), сохранить перерыв, после чего прикрепить к нему объекты жилищного фонда, в которых будет прекращена поставка коммунального ресурса.

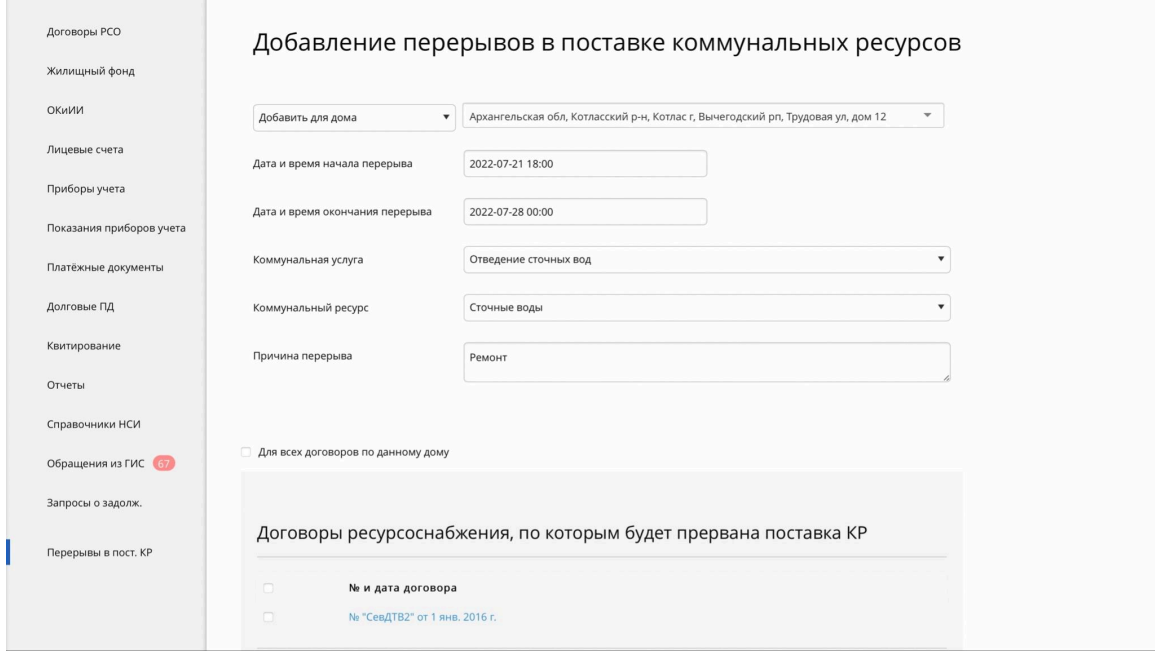

- 7. После заполнения всех полей нужно выбрать договор, по которому будет прервана поставка КР.
- 8. Если поставка коммунального ресурса будет прекращена для всего дома (всех договоров), нужно проставить галочку в пункте "Для всех договоров по данному дому".
- 9. Чтобы сохранить перерыв, нужно нажать на кнопку "Сохранить".
- 10. Для того, чтобы сохранить перерыв и сразу отправить его в ГИС, нужно нажать на кнопку "Сохранить и отправить в ГИС".

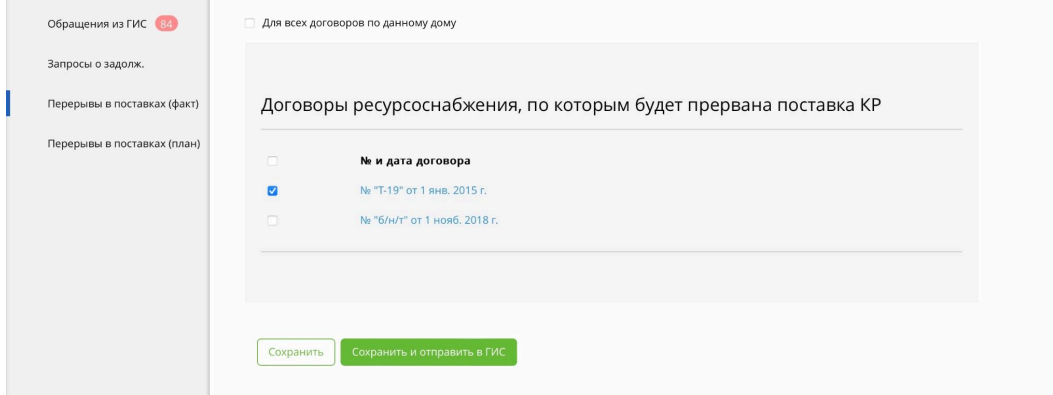

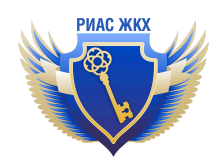

## **Работа с перерывами в поставках коммунальных ресурсов (плановые перерывы)**

Информация в реестр о перерывах в поставках коммунальных ресурсов (план) вносится только по тем перерывам, которые планируются в **будущих** периодах. Дата такого перерыва должна быть **больше или равна** текущей.

- 1. Перейдите в раздел "Перерывы в поставках (план)" и воспользуйтесь фильтрами для формирования списка перерывов.
- 2. Нажмите кнопку "Найти".
- 3. В выдаче поиска появится список перерывов в поставках КР в соответствии с параметрами, выбранными в фильтрах.

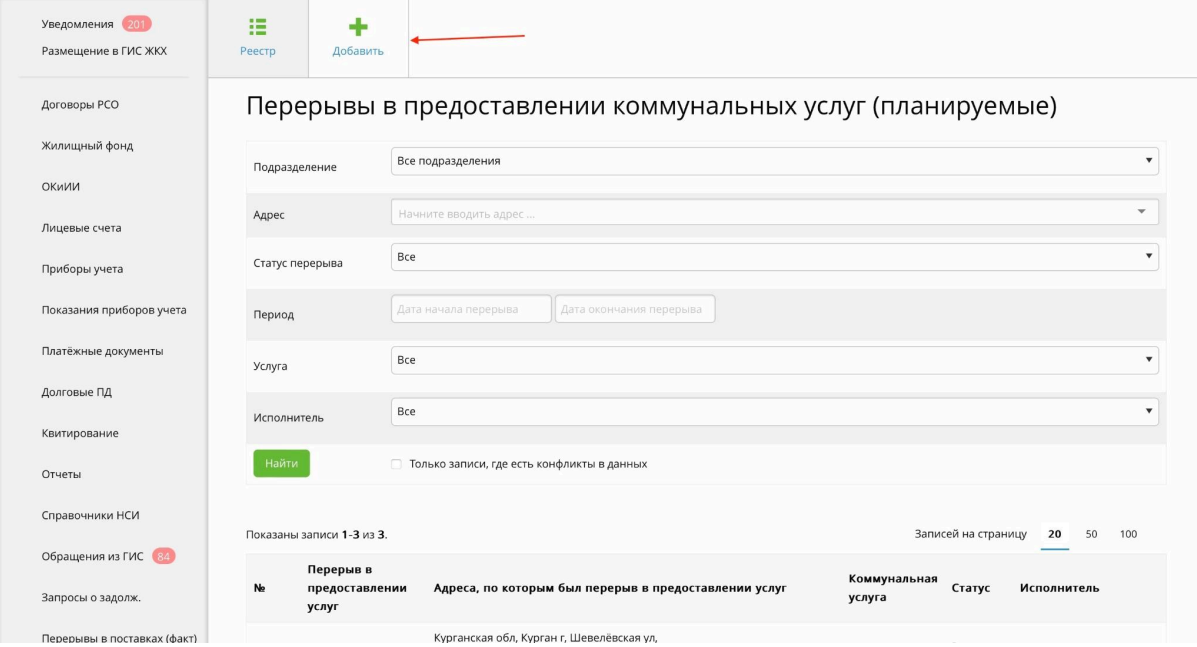

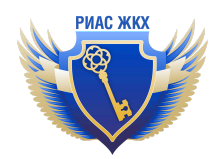

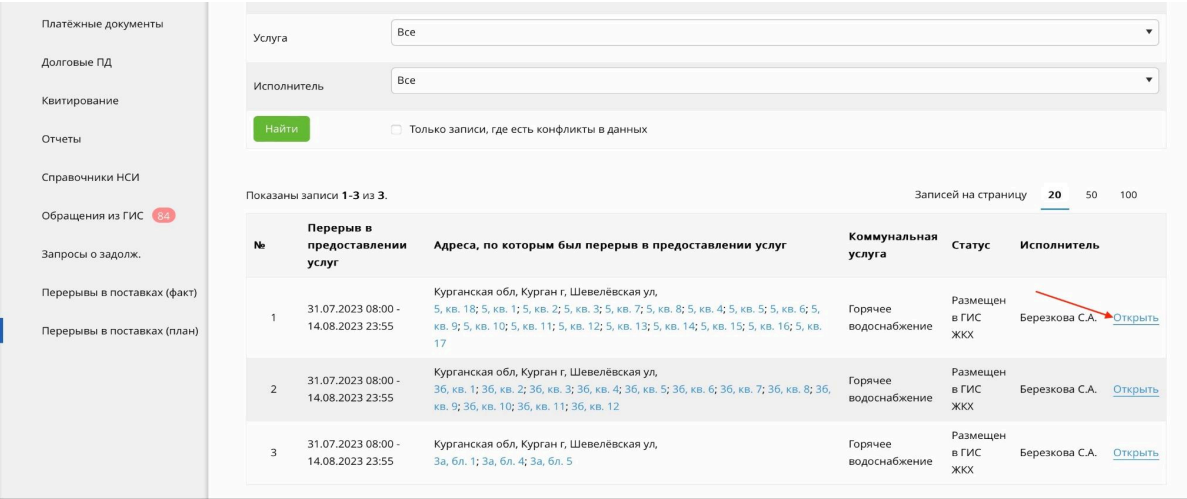

- 4. Для добавления нового перерыва нужно нажать кнопку "Добавить". Или открыть уже добавленный Перерыв - ссылка "Открыть".
- 5. При нажатии на ссылку "Открыть" напротив нужного договора открывается карточка по выбранному перерыву.

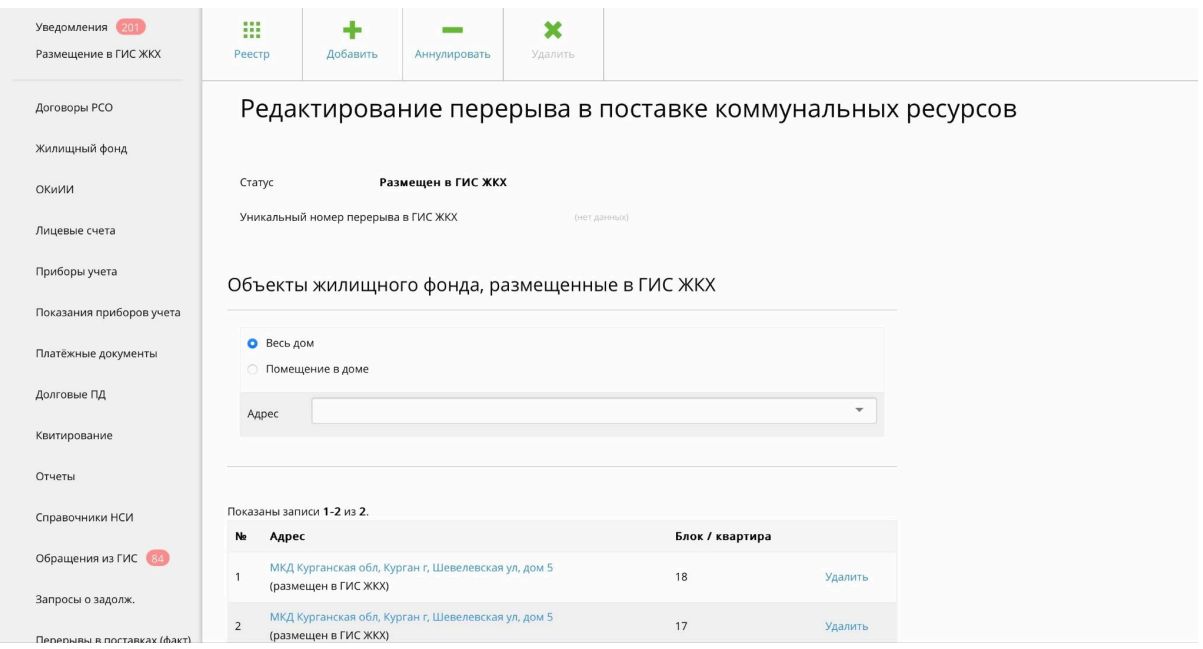

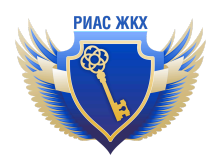

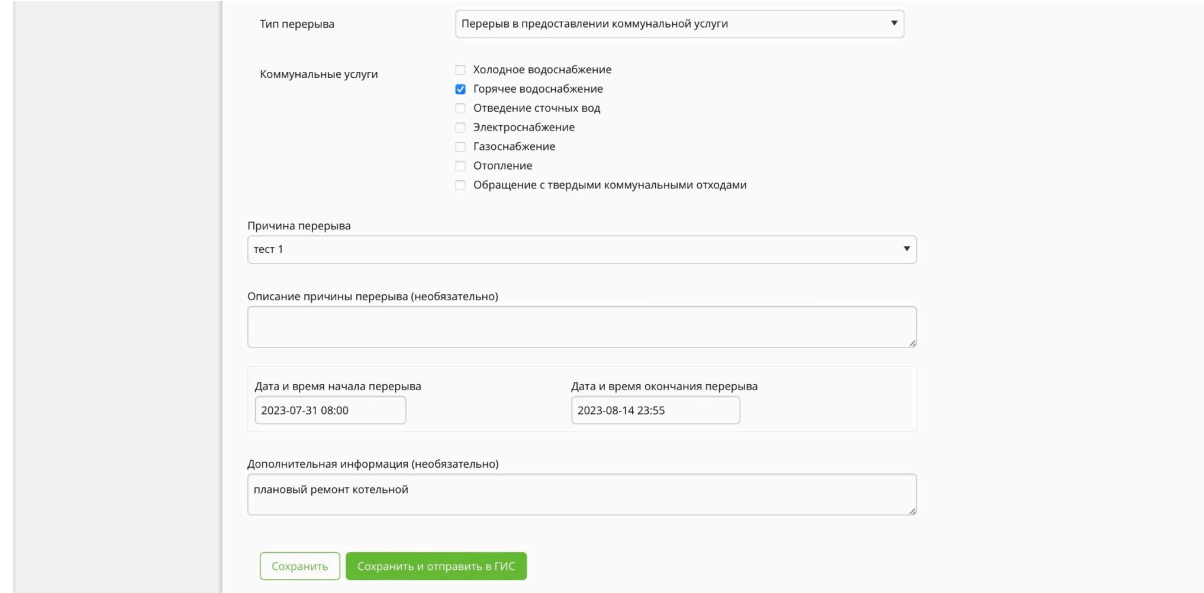

- 6. На форме добавления и редактирования перерыва сначала необходимо заполнить все данные, относящиеся к перерыву (адрес объекта, весь дом или отдельные помещения, тип перерыва, коммунальные услуги, причину перерыва и дату и время его начала и окончания).
- 7. Сохраните перерыв, нажав на кнопку "Сохранить"
- 8. Перерыв можно сразу сохранить и отправить в ГИС ЖКХ, нажав на кнопку "Сохранить и отправить в ГИС".